## **Инструкция для скачивания выгрузки по статусам чеков в ФНС:**

- 1. Войдите в личный кабинет.
- 2. Перейдите в раздел "Чеки" "Все чеки"

3. Справа на странице откройте фильтр и выберите кассу и период, за который хотите получить выгрузку.

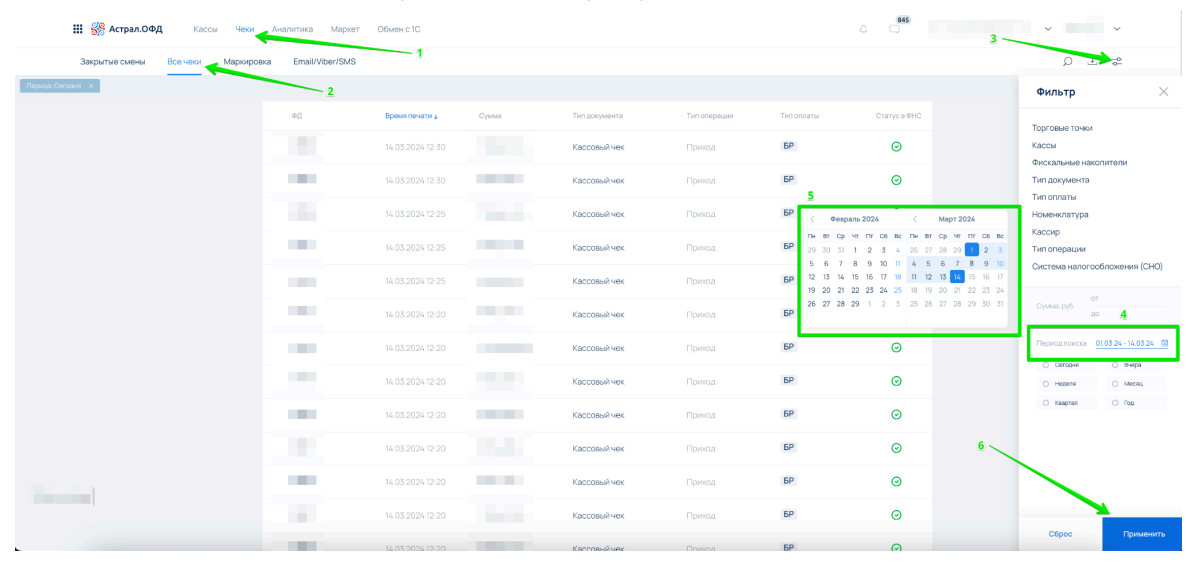

Для быстрого скачивания выгрузки рекомендуем:

- выбирать одну кассу для выгрузки
- если у вас большое количество документов, то выгружать их по месяцам
- если вам не удалось сформировать выгрузку, уменьшить период и повторить процедуру
- 4. После выбора периода нажмите кнопку "Применить".

5. Затем нажмите кнопку справа вверху "Выгрузить".

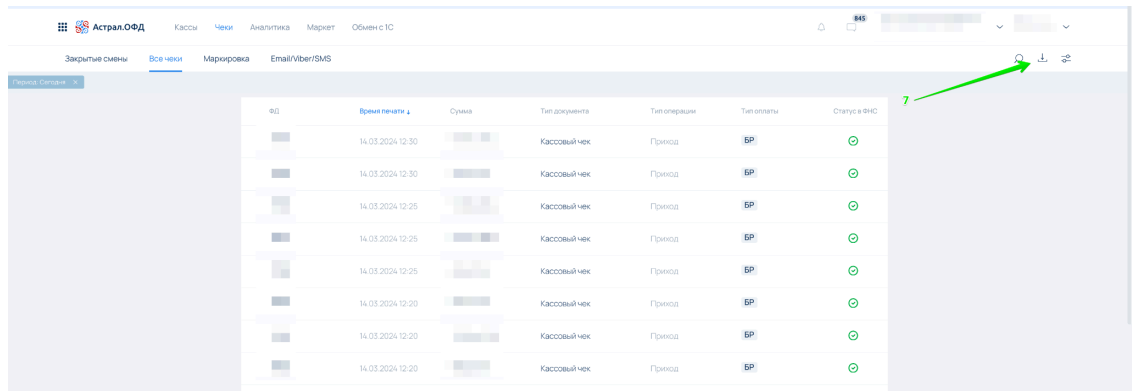

6. Вы получите выгрузку в виде Excel таблицы.

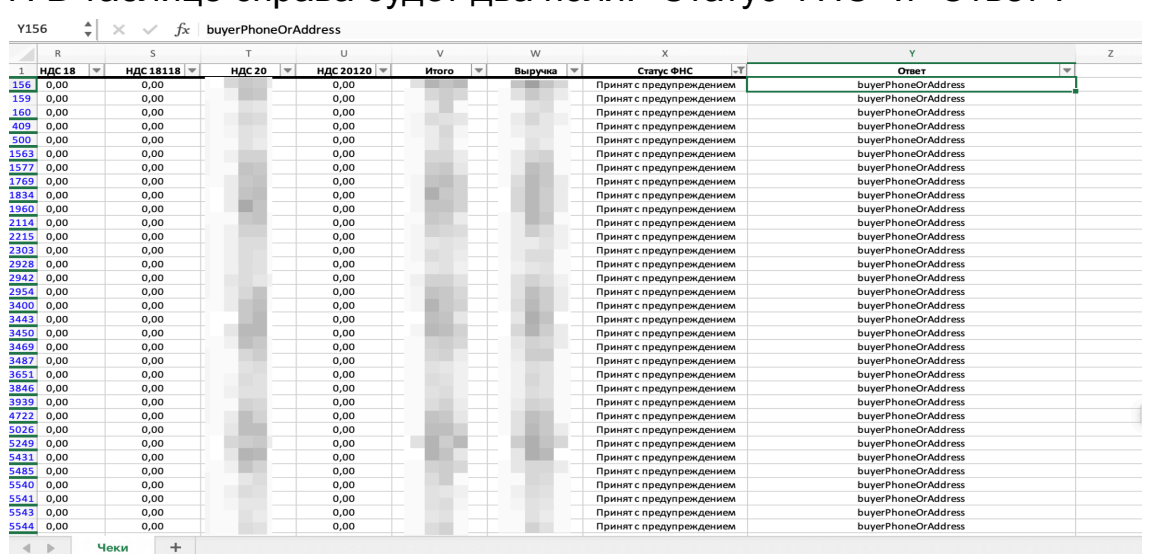

7. В таблице справа будет два поля: "Статус ФНС" и "Ответ".

8. С помощью фильтров в Excel вы сможете отфильтровать чеки с предупреждениями или ошибками.

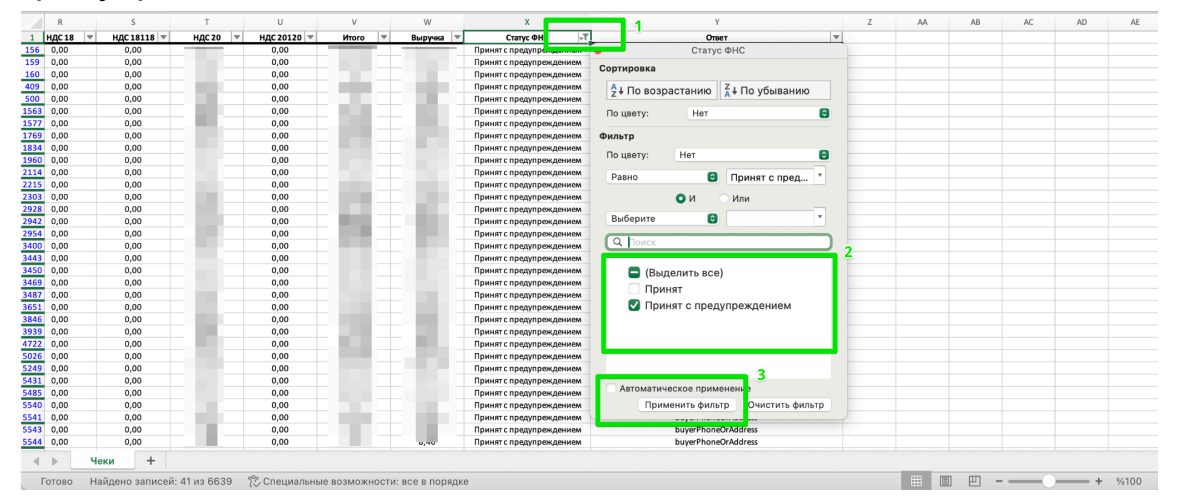